# **Инструкция по входу и работе в мобильном приложении системы Faktura.ru АО КБ «Хлынов»**

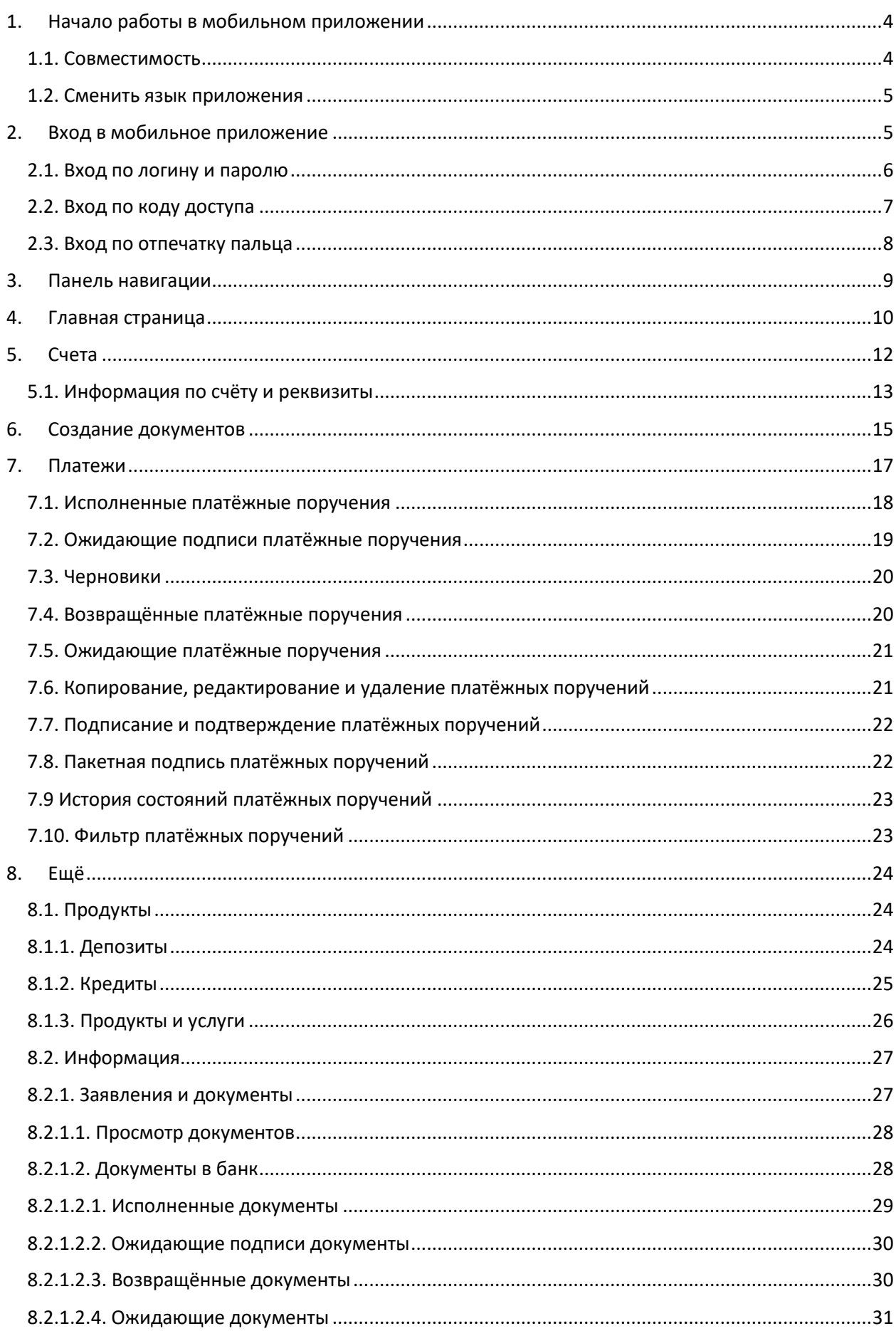

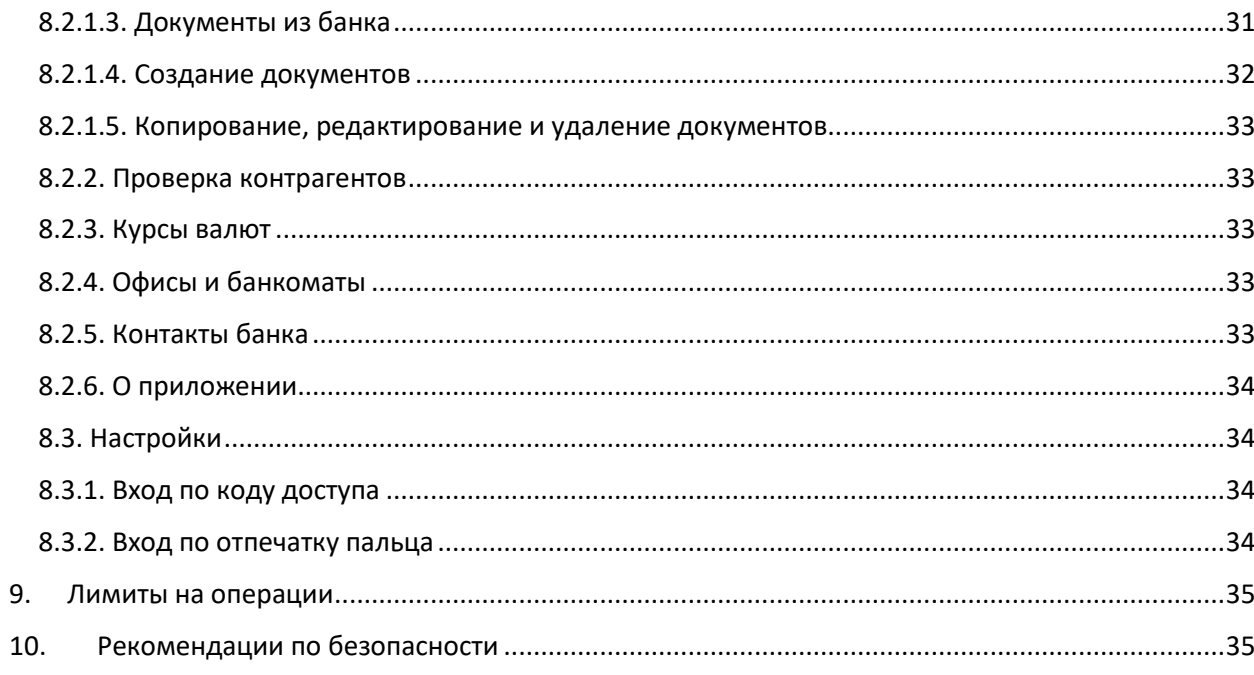

# **1. Начало работы в мобильном приложении**

<span id="page-3-0"></span>Чтобы начать работу в мобильном приложении Хлынов Бизнес:

1. Загрузите Приложение из авторизованного магазина приложений Google Play или App Stor. Ссылка на Приложение также доступна на странице входа в интернет-банк.

2. Запустите установленное Приложение, нажав значок на вашем мобильном устройстве.

Нажмите и удерживайте значок  $\mathscr{B}$ , чтобы открыть меню быстрых действий. При выборе пункта меню Приложение будет запущено и, (при необходимости) после авторизации, вы сразу перейдёте к выбранному разделу/действию.

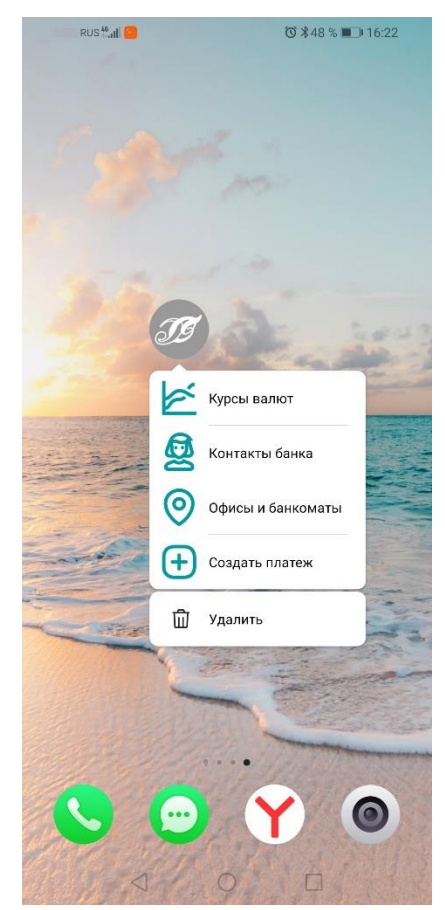

Рисунок 1. Вход в мобильное приложение.

При первом посещении основных разделов мобильного приложения вы можете ознакомиться с кратким описанием возможностей раздела. Также при первом входе в Приложение и входе после его обновления вы будете проинформированы о новых возможностях.

## <span id="page-3-1"></span>1.1. Совместимость

Для работы Приложения требуется мобильное устройство со стабильным Интернет-соединением. Версия операционной системы Android должна быть не ниже 4.2. Версия операционной системы iOS должна быть не ниже 10. Версию вашей операционной системы можно посмотреть в настройках мобильного устройства.

<span id="page-4-0"></span>1.2. Сменить язык приложения

В мобильном приложении доступно два языка – русский и английский. Для смены языка Приложения измените язык системы в настройках мобильного устройства. При выборе иных языков в качестве системных Приложение будет открываться на английском языке.

**ПРИМЕЧАНИЕ: внешний вид, наименование разделов и пунктов меню в приложении могут несколько отличаться от приведенных, в зависимости от версии мобильного приложения.**

# **2. Вход в мобильное приложение**

<span id="page-4-1"></span>После первой авторизации в мобильное приложение, на странице входа вы можете получить доступ к следующим возможностям нажав значок **Мария или проведя вверх** по экрану.

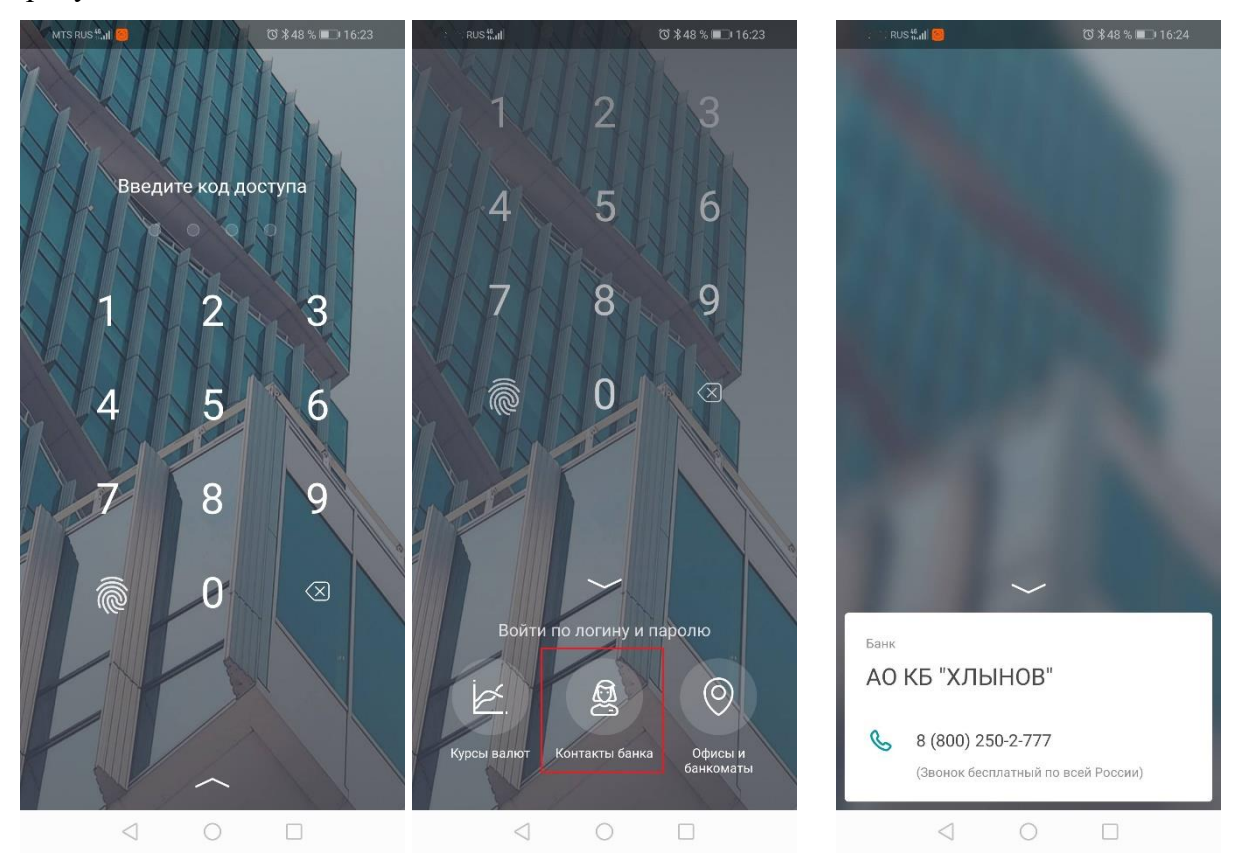

Рисунок 2. Просмотр контактов Банка на странице входа в мобильное приложение.

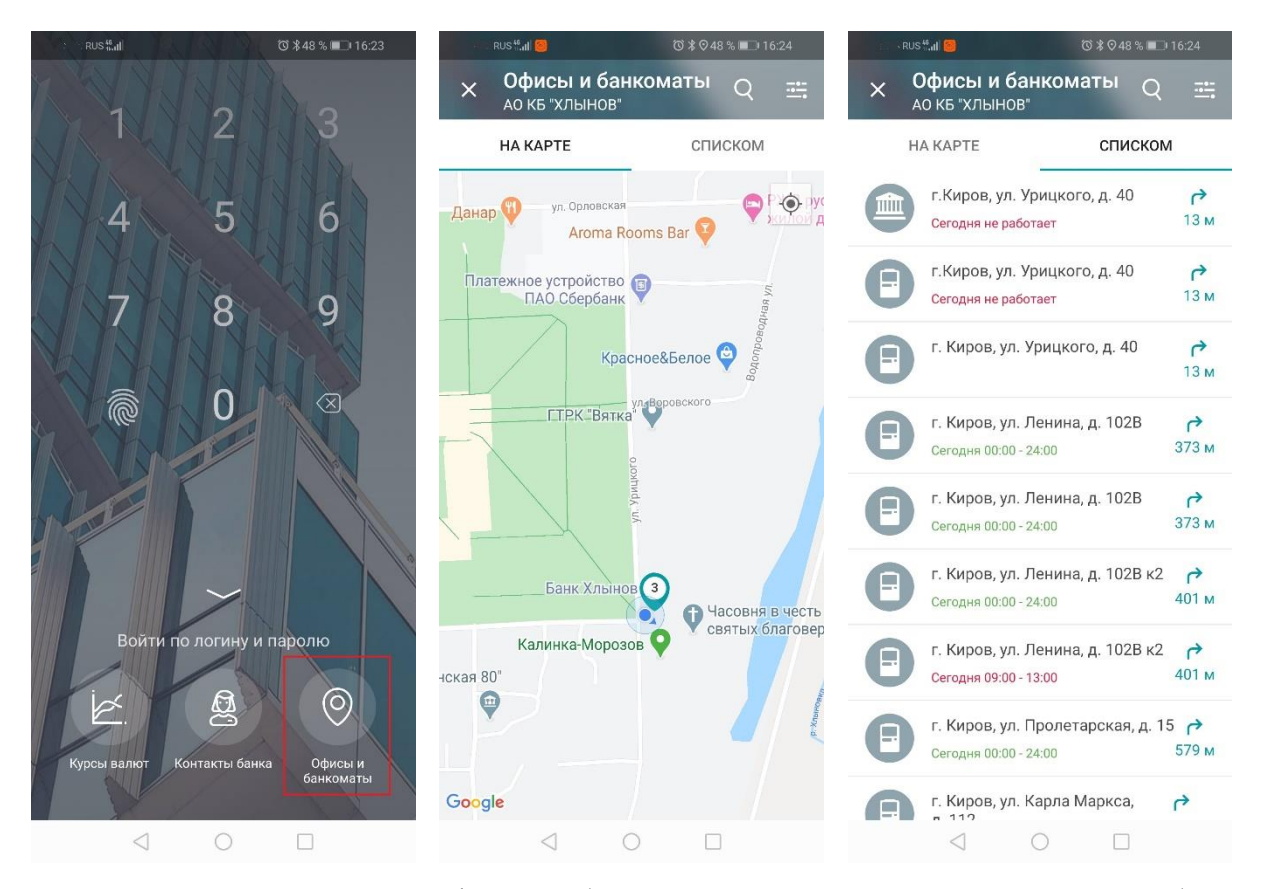

Рисунок 3. Просмотр офисов и банкоматов Банка на странице входа в мобильное приложение.

#### <span id="page-5-0"></span>2.1. Вход по логину и паролю

На странице входа введите логин и пароль в соответствующие поля. Нажмите кнопку «Войти». При первом входе в Приложение вам будет предложено задать короткий код доступа, после чего откроется раздел «Счета». Если вы ранее не использовали логин и пароль для входа в интернет-банк, то при первом входе требуется ввести временный пароль, выданный банком, после чего откроется форма обязательной смены временного пароля. Новый пароль должен содержать от 8 до 25 символов, буквы верхнего и нижнего регистра, а также может содержать символы  $\omega$  # \$ % ^ & \*.

6

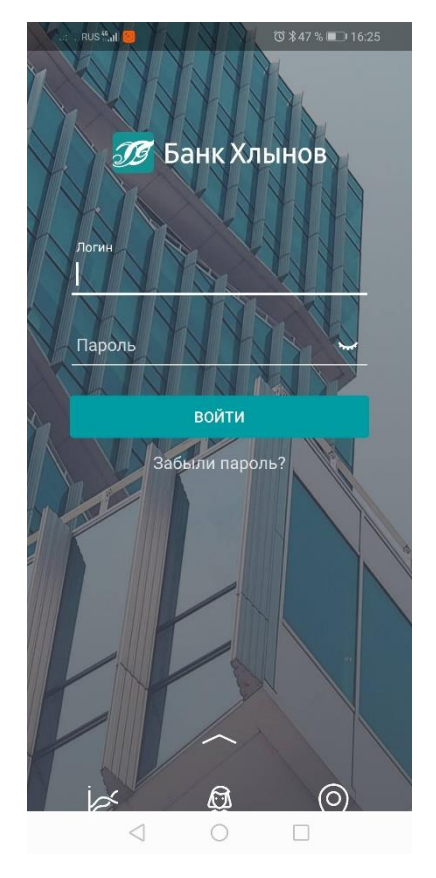

Рисунок 4. Страница входа в мобильное приложение.

<span id="page-6-0"></span>2.2. Вход по коду доступа

При первом входе в мобильное приложение вам будет предложено задать 4 значный цифровой код доступа для последующего входа. Код доступа можно также задать позже в разделе «Ещё»→«Настройки»→«Задать код доступа». Придумайте и введите 4-значный цифровой код, а затем введите его повторно.

Ни при каких обстоятельствах не сообщайте код доступа никому и не записывайте его на бумаге или в мобильном устройстве.

Не назначайте в качестве кода PIN банковской карты, год вашего рождения или простые цифровые последовательности, например, 1234, 0000, 1111 и т.п.

Если код доступа был задан, при последующих входах вам будет предложено авторизоваться в Приложении с его помощью.

Вы можете пропустить данный шаг и не задавать код доступа, нажав «Пропустить».

Вам также всегда доступен вход в мобильное приложение по логину и паролю (однако в таком случае заданный ранее код будет сброшен). Для этого нажмите значок

или проведите вверх по экрану и выберите «Войти по логину и паролю»

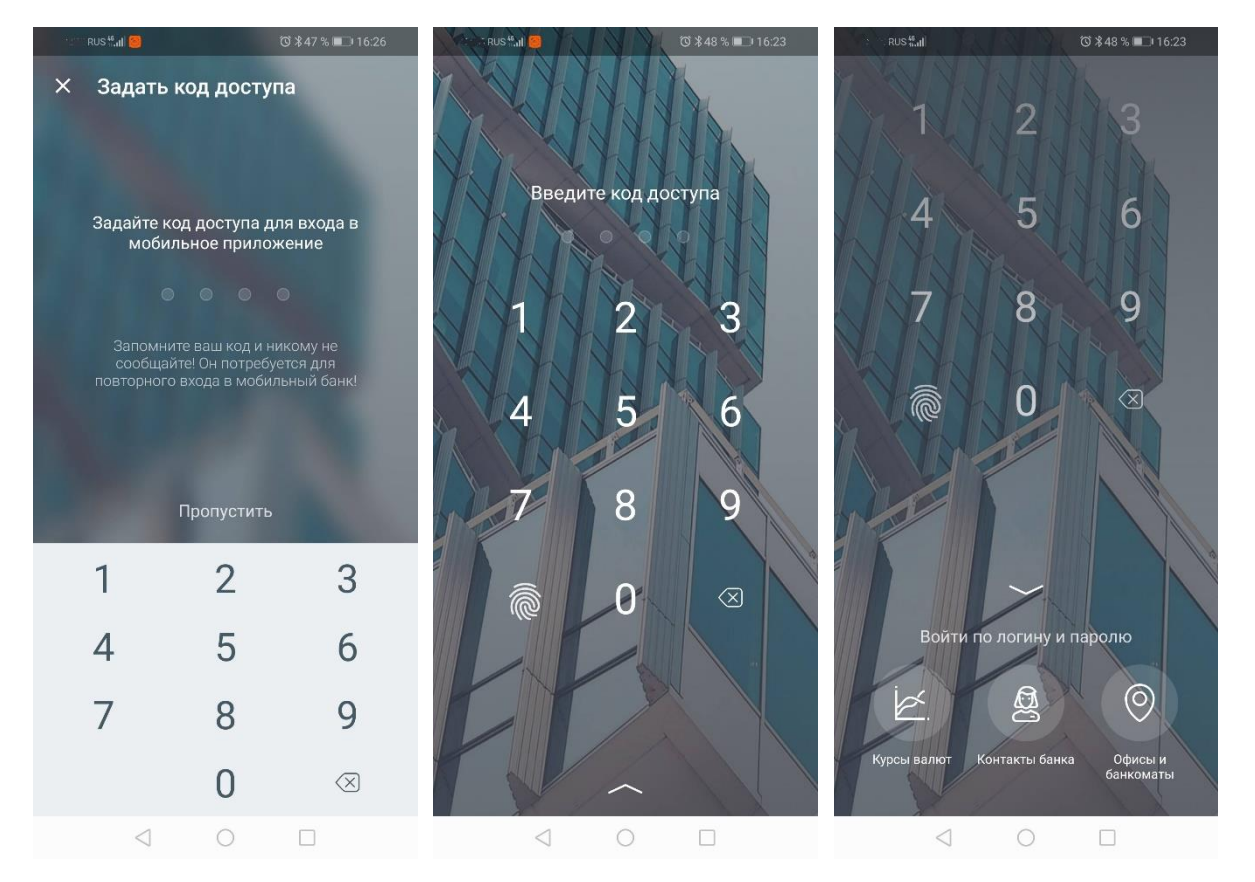

Рисунок 5. Вход в мобильное приложение по коду доступа.

## <span id="page-7-0"></span>2.3. Вход по отпечатку пальца

Возможность задать отпечаток пальца доступна только после задания кода доступа. Обратите внимание, что данная функциональность доступна только на устройствах, которые поддерживают сканирование отпечатка пальца.

После настройки кода доступа вы также можете включить вход в Приложение по отпечатку пальца (Touch ID или Face ID, если они включены в настройках мобильного устройства).

Когда вход по отпечатку пальца настроен, на странице входа появится соответствующий значок. Для входа по отпечатку пальца приложите палец сканеру отпечатков на мобильном устройстве.

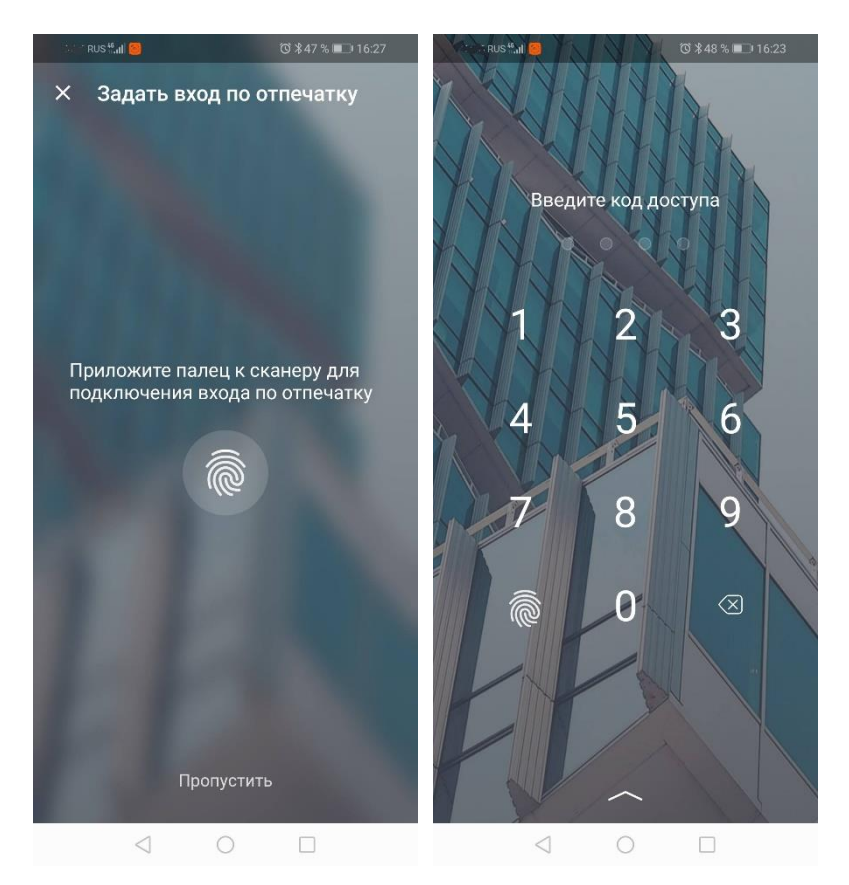

Рисунок 6. Вход в мобильное приложение по отпечатку пальца.

# **3. Панель навигации**

<span id="page-8-0"></span>С помощью панели навигации вы можете переключаться между основными разделами мобильного приложения

Нижняя панель навигации включает следующие разделы:

• «Главная», в котором вы можете ознакомиться с актуальной информацией об остатках и движениях по счетам, а также с важными событиями (например, количество ожидающих подписания или возвращённых документов, уведомления системы Anti-Money Laundering и т.д.). Данный раздел открывается по умолчанию при входе в Приложение.

• «Счета», в котором вы можете просмотреть остатки и операции по выбранным счетам, а также совершить действия с операциями из выписки или выполнить её экспорт.

• «Создать», в котором вы можете перейти к созданию новых платёжных документов «с нуля» или на основе шаблонов (ранее сохранённых в интернет-банке), а также создать заявления и документы.

• «Платежи», в котором вы можете просмотреть исполненные, возвращённые, ожидающие совершения или подписи платёжные документы, а также черновики.

• «Ещё», включающий следующие возможности, расположенные на соответствующих вкладках:

Вкладка «Продукты»

- Депозиты
- Продукты и услуги

Вкладка «Информация»

- Заявления и документы
- Проверка контрагента
- Офисы и банкоматы
- Контакты банка
- Информация о

### приложении

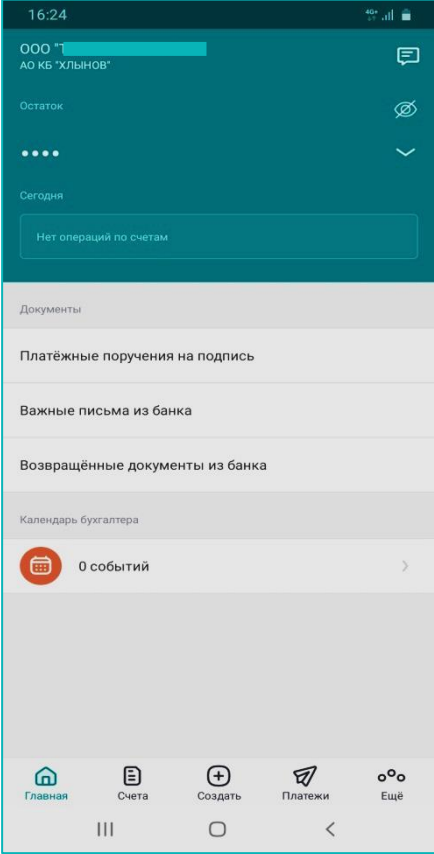

Вкладка «Настройки»

- Вход по отпечатку пальца
- Выход из учётной записи на экран входа

Рисунок 7. Панель навигации в мобильном приложении.

# **4. Главная страница**

<span id="page-9-0"></span>Раздел открывается по умолчанию при входе в мобильное приложение, а также доступен по нажатию «Главная» на панели навигации. В данном разделе отображаются:

• Блок с информацией об остатках и движениях по счетам выбранной организации. В свёрнутом виде в блоке отображается общая сумма остатков по всем счетам вашей организации в выбранной валюте, а также общие суммы поступлений и списаний по всем счетам. В развёрнутом виде в блоке отображаются остатки, а также суммы поступлений и списаний по каждому счёту, в случае их наличия.

• Если вы уже входили в Приложение в этот день, то вам отобразятся данные о движениях по счетам с начала дня. Если это первый вход за день, то отобразятся данные с последнего входа.

• Информация об остатках по счетам выбранной организации может быть скрыта по нажатию значка (при этом информация будет также скрыта в разделе «Счета»).

• Проведя по свёрнутому блоку со счетами и остатками, вы можете просмотреть информацию по счетам в другой валюте, в случае их наличия.

• По нажатию на счёт откроется раздел «Счета» с подробной информацией о движениях по выбранному счёту.

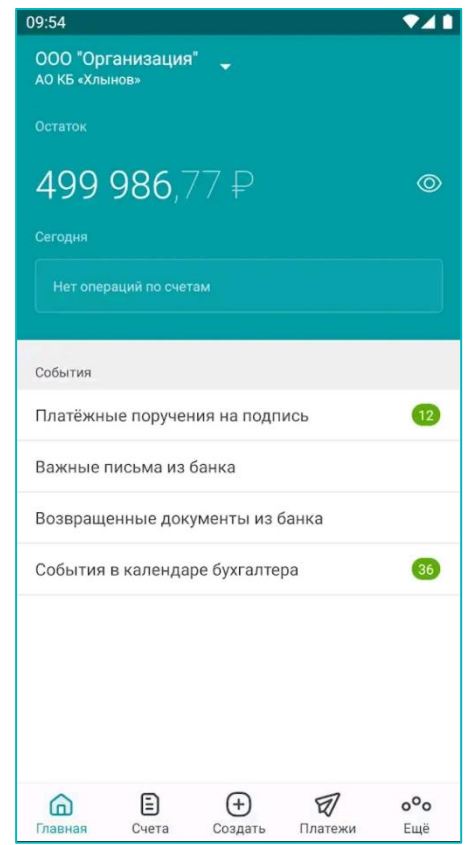

Рисунок 8. Главная страница.

• В блоке «Документы» или «События» отображаются счётчики, информирующие о:

◦ Количестве платежных поручений, ожидающих подпись

- Новых возвращенных платежных поручениях
- Новых важных письмах из банка
- Новых документах из банка

◦ Ближайших событиях из календаря бухгалтера (если календарь настроен в интернет-банке)

Список документов может быть просмотрен по нажатию на соответствующую строку. По нажатию двойной галочки все новые документы списке будут отмечены как просмотренные.

# **5. Счета**

<span id="page-11-0"></span>Раздел доступен по нажатию «Счета» на панели навигации.

В данном разделе вам доступны:

- Блок с информацией о текущем остатке по выбранному счёту организации.
- Список платёжных операций, выполненных организацией или выполненных в пользу организации по выбранному счёту, с возможностью переключения между следующими вкладками:

◦ «Все операции».

- «Поступления».
- «Списания».

• Значок  $\circledcirc$ , по нажатию на который маскируются остатки по всем счетам выбранной организации.

• Значок  $\overline{=}$ , по нажатию на который открывается фильтр операций.

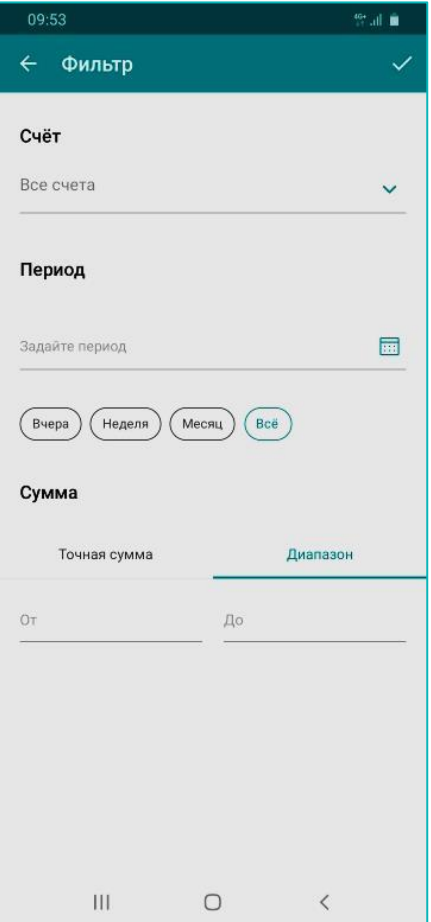

<span id="page-12-0"></span>5.1. Информация по счёту и реквизиты

В блоке с информацией по счёту на странице «Счета» отображается номер счёта и текущий остаток. При наличии более одного счёта, вы можете выбрать нужный вам счёт проведя по блоку направо или налево.

По нажатию на блок со счётом откроется окно, в котором может содержаться следующая информация по счёту:

- Текущий остаток
- Сумма подготовленных документов
- Сумма отправленных документов
- Сумма полученных банком документов
- Сумма находящихся в картотеке документов
- Плановый остаток

По нажатию на блок «Дополнительная информация» доступен просмотр прочей информации по счёту.

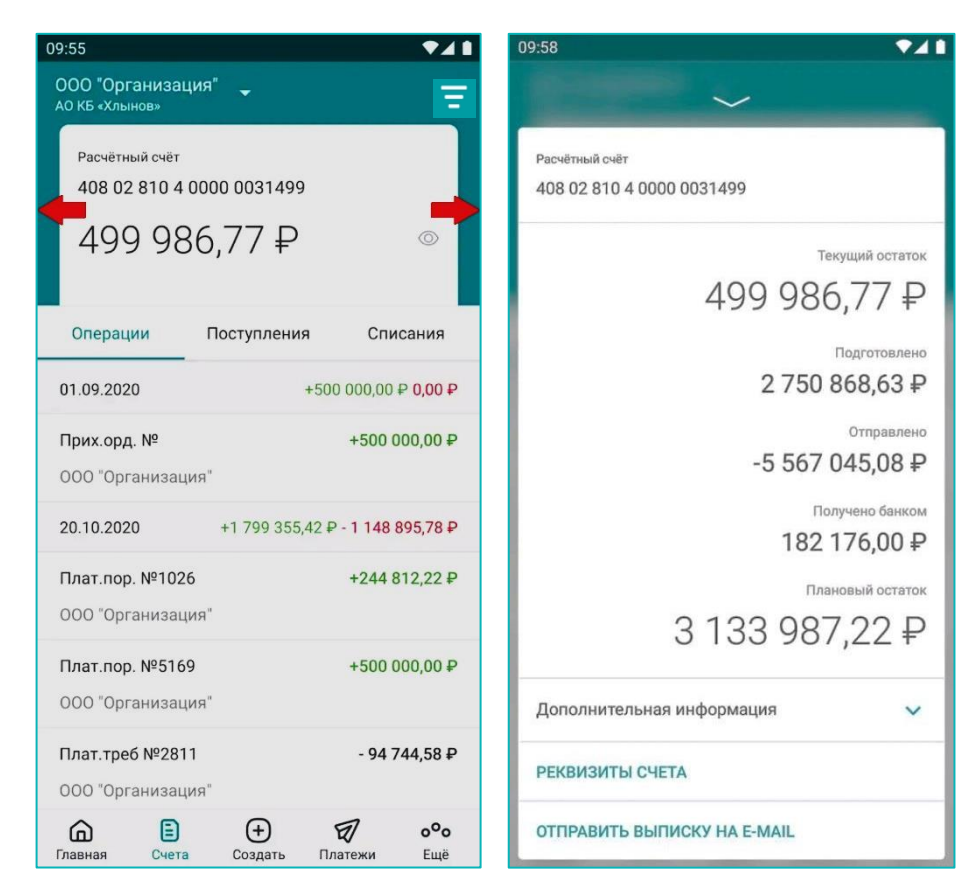

Рисунок 10. Информация о счете.

Для скрытия окна нажмите значок или проведите вниз по экрану.

Вы можете просмотреть реквизиты по нажатию на «Реквизиты счёта» в окне с информацией по счёту. Реквизиты счёта могут быть экспортированы удобным вам способом. Для этого нажмите значок в верхнем правом углу, а затем выберите способ экспорта реквизитов: e-mail, SMS, популярные мессенджеры и т.д.

#### 5.2. Операции, поступления и списания

На странице «Счета» доступны три основных вкладки с информацией по финансовым операциям: «Операции», «Поступления» и «Списания». Для переключения между ними нажмите соответствующую вкладку.

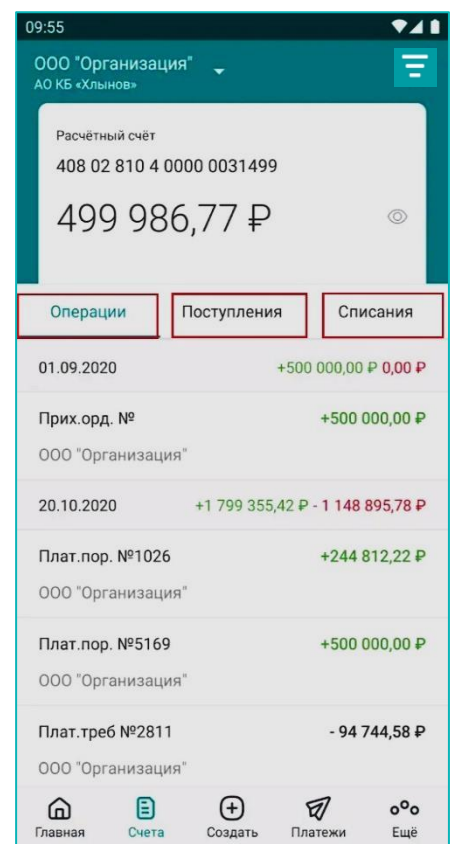

Рисунок 11. Вкладки на странице счета.

• На вкладке «Операции» отображается список всех операций в различных валютах по всем счетам выбранной организации.

• На вкладке «Поступления» отображается список операций зачисления средств в различных валютах по всем счетам выбранной организации.

• На вкладке «Списания» отображается список операций списания средств в различных валютах по всем счетам выбранной организации.

По нажатию на операцию на любой вкладке откроется окно со следующей детальной информацией по данной операции.

Для операций поступления может отображаться:

• Номер документа, дата и сумма.

• Информация о плательщике. Для раскрытия блока нажмите на строку или значок  $\vee$ .

• Счёт зачисления.

• Назначение платежа.

Для операций списания может отображаться:

• Номер документа, дата и сумма.

• Информация о получателе. Для раскрытия блока нажмите на строку или значок  $\vee$ .

• Счёт списания.

• Назначение платежа.

<span id="page-14-0"></span>Для скрытия окна нажмите значок или проведите вниз по экрану.

# **6. Создание документов**

По нажатию «Создать» на панели навигации вам могут быть доступны следующие возможности:

| 16:30                   |            |                               | " di <b>iii</b>  |              |
|-------------------------|------------|-------------------------------|------------------|--------------|
| 000<br>АО КБ "ХЛЫНОВ"   |            |                               |                  |              |
| Шаблоны                 |            |                               |                  |              |
| Оплата за сахар         |            | KS                            |                  |              |
| Платежи                 |            |                               |                  |              |
| Ξ                       |            | r.                            | 으                |              |
| Между своими<br>счетами |            | Юр.лицу или ИП                | Физическому лицу |              |
| ۵                       |            | â                             | 命                |              |
| Оплата услуг ЖКХ        |            | Платёж в бюджет               | Налоговый платёж |              |
| Заявления и документы   |            |                               |                  |              |
| ⋍                       |            | ⋍                             | ≘                |              |
| Почтовые<br>сообщения   |            | Кредиты. Обмен<br>документами | Заявления        |              |
|                         |            |                               |                  |              |
| Главная                 | E<br>Счета | ÷<br>Создать                  | Платежи          | $o^o$<br>Ещё |
| $\mathbf{III}$          |            | ī                             | $\langle$        |              |

Рисунок 12. Вкладка создать.

- Перевод между своими счетами
- Перевод физическому лицу
- Платёж юр. лицу или ИП
- Оплата ЖКХ
- Платёж в бюджет
- Налоговый платёж

## **Шаблоны**

Вы можете создать платёжное поручение на основе шаблона, ранее сохранённого в интернет-банке. Для этого нажмите «Создать» на панели навигации и выберите шаблон. Произойдет переход к созданию платёжного поручения с предварительно заполненными реквизитами. По умолчанию на странице отображается до 3 шаблонов. Нажмите «См. все», чтобы перейти на страницу с полным списком ваших шаблонов. На странице также доступен поиск по шаблонам.

Выберите необходимый тип платежа и заполните в поля в открывшейся форме.

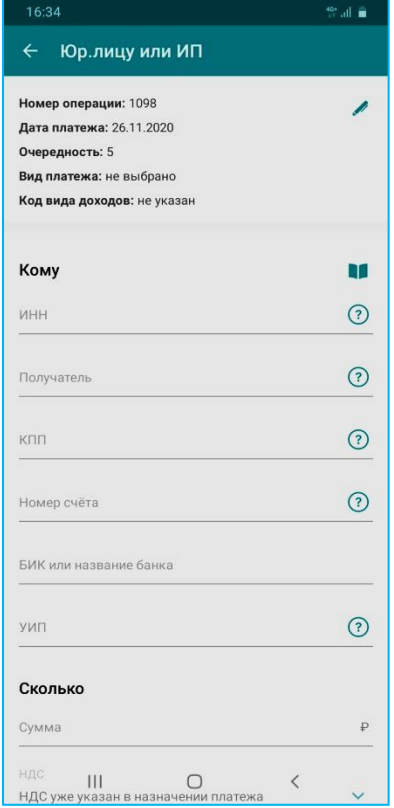

Рисунок 13. Форма платежного поручения.

Обратите внимание на подсказки к некоторым полям, обозначенные значком  $\boxed{?}$ .

Чтобы сохранить документ без выполнения перевода нажмите «Сохранить». Сохранённый документ будет доступен на вкладке «На подпись» в разделе «Платежи» для дальнейшего редактирования и подписи/отправки в банк.

В зависимости от количества необходимых подписей, документ может быть подписан/отправлен.

Нажмите кнопку «Подписать»/«Отправить» внизу экрана. В открывшемся окне введите разовый пароль из SMS-сообщения и нажмите «Подтвердить».

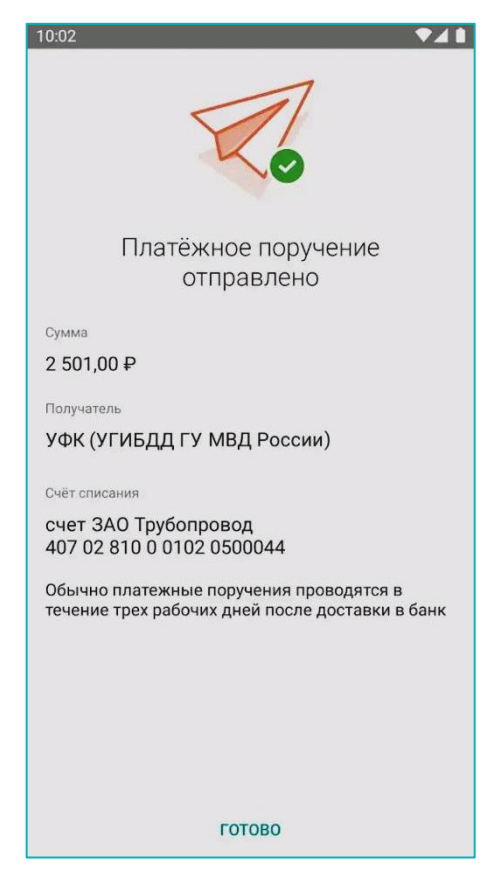

Рисунок 14. Информация об отправлении платежа.

Отправленный документ будет доступен на вкладке «Ожидают» в разделе «Платежи».

# **7. Платежи**

<span id="page-16-0"></span>В разделе «Платежи» отображаются платёжные поручения, созданные как в интернет-банке, так и в мобильном приложении. Раздел доступен по нажатию «Платежи» на панели навигации. В данном разделе вы можете переключиться между следующими вкладками:

• «Исполнены» – платёжные поручения в состояниях:

• «На подпись» – платёжные поручения в состоянии «Подготовлен» , ожидающие подписания.

• «Черновики» – автоматически сохранённые частично заполненные платёжные поручения.

• «Возвращены» – вернувшиеся из банка платёжные поручения в состоянии «Возвращён».

- «Ожидают» платёжные поручения в следующих состояниях:
- Подписан
- Отправлен в банк
- Доставлен в банк
- Принят банком
- В картотеке

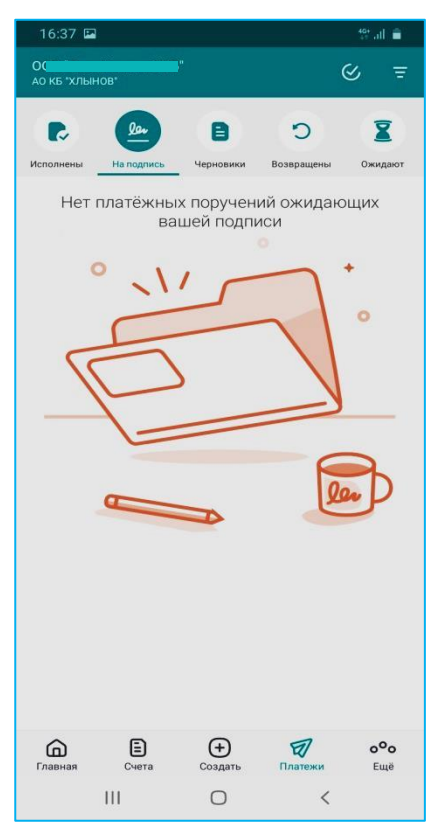

Рисунок 15. Вкладка платежи

## <span id="page-17-0"></span>7.1. Исполненные платёжные поручения

Платёжные поручения в состоянии «Исполнен», «Отправлен отзыв» и «Отзыв исполнен» доступны на вкладке «Исполнены» в разделе «Платежи».

По нажатию на платёжное поручение откроется окно со следующей информацией:

- Номер документа, дата создания и сумма операции.
- Реквизиты получателя. Для раскрытия блока нажмите на строку или значок  $\vee$ .
- Счёт списания.
- Назначение платежа.

Также в окне с детальной информацией вам доступны следующие действия:

- «Отозвать» запросить отзыв платёжного поручения в состоянии «Исполнен».
- «Копировать» создание нового платёжного поручения по текущим реквизитам.

Доступные операции могут быть другими в зависимости от версии мобильного приложения.

Для скрытия окна нажмите значок  $\sim$  или проведите вниз по экрану.

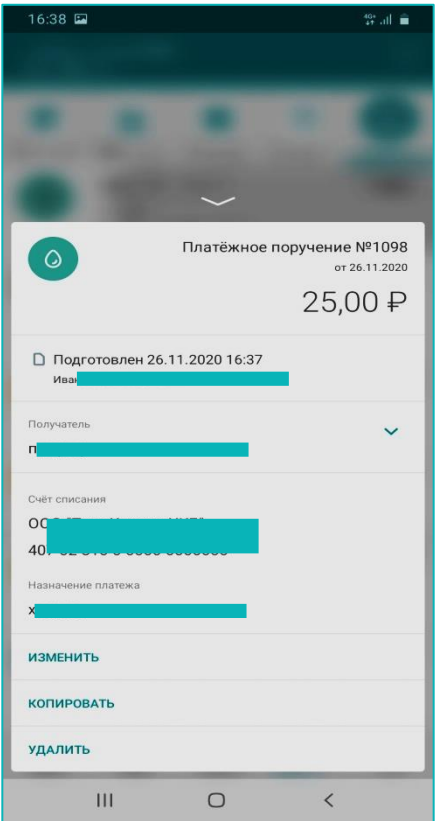

Рисунок 16. Платежное поручение

<span id="page-18-0"></span>7.2. Ожидающие подписи платёжные поручения

Подготовленные и ожидающие подписи платёжные поручения доступны на вкладке «На подпись» в разделе «Платежи».

По нажатию на платёжное поручение откроется окно со следующей информацией:

- Номер документа, дата создания и сумма операции.
- Реквизиты получателя. Для раскрытия блока нажмите на строку или значок  $\vee$ .
- Счёт списания.
- Назначение платежа.

Также в окне с детальной информацией вам могут быть доступны следующие действия:

• «Подписать» – подписать документ, если для отправки документа требуется больше одной подписи.

• «Отправить» – отправить документ в банк, если для его отправки требуется только одна подпись.

Обратите внимание, что разница между текущей датой и датой создания платёжного поручения должна составлять не более 10 дней. В ином случае подпись и отправка документа без изменения даты недоступны.

• «Изменить» – изменить данные платёжного поручения в состоянии «Подготовлен».

• «Копировать» – создание нового платёжного поручения по текущим реквизитам.

• «Удалить» – удалить платёжное поручение.

Для скрытия окна нажмите значок или проведите вниз по экрану. Вы также можете воспользоваться пакетной подписью платёжных поручений.

<span id="page-19-0"></span>7.3. Черновики

Если платёжное поручение (кроме перевода между своими счетами) не было подписано или сохранено, но на форме указан как минимум один реквизит получателя или данные платежа, оно будет сохранено в разделе «Черновики».

Сохранённые черновики доступны для редактирования, сохранения и подписи на вкладке «Черновики» в разделе «Платежи». Чтобы удалить черновик, потяните его влево, затем нажмите «Удалить». По нажатию на черновик вы можете продолжить создание платёжного документа.

#### <span id="page-19-1"></span>7.4. Возвращённые платёжные поручения

Возвращённые банком платёжные поручения доступны на вкладке «Возвращены» в разделе «Платежи».

По нажатию на платёжное поручение откроется окно со следующей информацией:

- Номер документа, дата создания и сумма операции.
- Реквизиты получателя. Для раскрытия блока нажмите на строку или значок  $\vee$ .
- Счёт списания.
- Назначение платежа.

Также в окне с детальной информацией вам могут быть доступны следующие действия:

• «Копировать» – создание нового платёжного поручения по текущим реквизитам. Для скрытия окна нажмите значок  $\sim$  или проведите вниз по экрану.

<span id="page-20-0"></span>7.5. Ожидающие платёжные поручения

Платёжные поручения в состоянии «Подписан» (требующие более одной подписи)

и «Отправлен в банк» доступны на вкладке «Ожидают» в разделе «Платежи».

По нажатию на платёжное поручение откроется окно со следующей информацией:

• Номер документа, дата создания и сумма операции.

- Реквизиты получателя. Для раскрытия блока нажмите на строку или значок  $\vee$ .
- Счёт списания.
- Назначение платежа.

Также в окне с детальной информацией вам могут быть доступны следующие действия:

• «Копировать» – создание нового платёжного документа по текущим реквизитам.

• «Отозвать» – запросить отзыв платёжного документа в состоянии «Отправлен в банк».

• «Удалить» – удалить платёжное поручение в состоянии «Подготовлен».

Для скрытия окна нажмите значок  $\sim$  или проведите вниз по экрану.

#### <span id="page-20-1"></span>7.6. Копирование, редактирование и удаление платёжных поручений

Обратите внимание, что отредактировать можно только платёжные поручения в статусе «Подготовлен», а удалить можно только платёжные поручения в статусах «Подготовлен», «Подписан» и «Ожидание». Копирование доступно для документов в любом статусе.

Для редактирования или копирования платёжного поручения необходимо выбрать документ в списке и нажать «Изменить» или «Копировать» соответственно.

При редактировании откроется стандартная форма платёжного поручения, на которой можно изменять указанные реквизиты.

Обратите внимание, что при редактировании платёжного поручения вы изменяете ранее сохранённый документ; при копировании платёжного поручения оригинальный документ остаётся без изменений. Для удаления неактуального или ошибочно созданного (но не подписанного) платёжного поручения выберите его в списке и нажмите «Удалить».

<span id="page-21-0"></span>7.7. Подписание и подтверждение платёжных поручений

Для того, чтобы отправить документ в банк, его необходимо подписать. В Приложении вы можете подписывать рублёвые платёжные документы, как созданные через интернет-банк, так и непосредственно в Приложении. Для того, чтобы подписать платёжное поручение, выберите его в списке. Откроется окно с информацией об операции. Внизу окна нажмите кнопку «Подписать»/«Отправить».

• Кнопка «Отправить» отображается, если для отправки платёжного документа достаточно одной подписи. После ввода разового пароля из SMS-сообщения документ будет подписан и отправлен в банк.

• Кнопка «Подписать» отображается, если для отправки платёжного документа нужно получить более одной подписи.

Количество необходимых подписей и соответствующие права пользователям устанавливает и назначает сотрудник банка. Поддерживаются следующие виды подписей: 1-я, 2-я, а также обеспечена возможность акцептования документов дочерних компаний головной организацией (подтверждающая подпись). Подписание документа соответствующими лицами может происходить в произвольном порядке.

Если за выполнение операции взимается комиссия, она будет отображена на экране ввода разового пароля. Отправленный в банк документ будет отображён в состоянии «Отправлен в банк» на вкладке «Ожидают» в разделе «Платежи».

#### <span id="page-21-1"></span>7.8. Пакетная подпись платёжных поручений

Обратите внимание, что разница между текущей датой и датой создания платёжного поручения должна составлять не более 10 дней. В ином случае подпись и отправка документа без изменения даты недоступны.

Вы можете подписать сразу несколько платёжных поручений на вкладке «На подпись» в разделе «Платежи».

Для этого нажмите значок  $\triangledown$ в правом верхнем углу или нажмите и удерживайте платёжное поручение в списке. Вы перейдёте в режим выбора документов для пакетной подписи. Выберите требуемые платёжные поручения и нажмите значок В правом верхнем углу.

На следующем экране будет отображён список выбранных документов. Чтобы удалить документ потяните его влево, затем нажмите «Удалить». Если в списке есть выбранные документы, которые не могут быть подписаны, вам будет отображено соответствующее сообщение.

Для пакетной подписи документов нажмите «Подписать». После ввода разового пароля из SMS-сообщения или PUSH-уведомления документы будет подписаны и отправлены в банк.

<span id="page-22-0"></span>7.9 История состояний платёжных поручений

Вы можете отслеживать изменения состояний платёжных поручений. Для просмотра подробной информации по изменению состояний нажмите на блок с состоянием в окне с информацией о платёжном документе.

В развернутом списке будут отображены все состояния, присвоенные данному платёжному документу, с указанием даты и времени перехода в состояние. Дата и время указаны по Московскому времени (GMT+3).

Список возможных состояний документов:

• Подготовлен – документ создан, но ещё не был подписан.

• Подписан – документ подписан, но находится в состоянии согласования. Имеющегося количества подписей на

документе ещё недостаточно для полного согласования.

• Отправлен в банк – документ отправлен в банк, но ещё не получен банком.

• Доставлен в банк – документ физически доставлен в банк.

• Принят банком – документ получен банком.

• Исполнен – согласованный документ исполнен банком.

• Возвращён – документ, находившийся на стадии согласования, был отклонён получателем и возвращён с соответствующим комментарием или ошибкой.

• В картотеке – на счёте списания недостаточно средств, чтобы оплатить всю сумму.

<span id="page-22-1"></span>7.10. Фильтр платёжных поручений

Вы можете воспользоваться фильтром, чтобы быстро найти платёжное поручение в списке. Для перехода на страницу фильтра нажмите значок  $\overline{B}$  в верхнем правом углу на странице «Платежи».

В настройках фильтра вы можете указать:

• Счёт

• Период совершения операций.

• Сумму операций, указав точною сумму или диапазон сумм.

Для поиска по заданным параметрам нажмите значок в верхнем правом углу.

К документам в разделе «Платежи» будут применены параметры фильтра и в списке будут отображены только платёжные документы, соответствующие указанным условиям.

# **8. Ещё**

<span id="page-23-0"></span>Раздел доступен по нажатию «Ещё» на панели навигации. В данном разделе вы можете переключиться между тремя вкладками: «Продукты» «Информация» «Настройки»

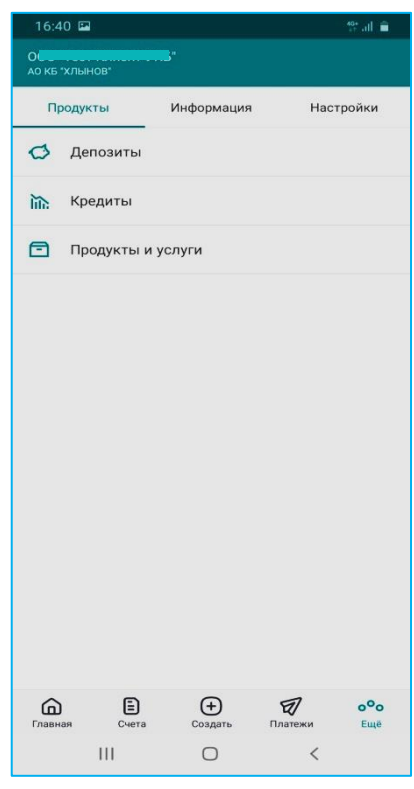

Рисунок 17. Окно раздела.

#### <span id="page-23-1"></span>8.1. Продукты

На вкладке «Продукты» вы можете:

- Просмотреть информацию по депозитам
- Просмотреть информацию по кредитам
- Ознакомится с разделом продукты и услуги

#### <span id="page-23-2"></span>8.1.1. Депозиты

В разделе «Депозиты» отображается список выданных банком депозитов (в том числе и закрытых).

По нажатию на один из депозитов откроется окно с информацией по данному депозиту. В верхней части окна отображаются сумма на депозитном счёте и сумма процентов к следующей выплате. Ниже может отображаться следующая информация:

- Номер депозитного счёта
- Процентная ставка
- Сумма пополнения
- Возможная сумма снятия на текущий момент
- Сумма на начало действия договора
- Сумма выплаченных процентов
- Счёт для выплаты процентов
- Максимальная сумма депозита
- Налог на доход

Нажмите «Условия договора» внизу окна с информацией по депозиту, чтобы перейти на страницу с условиями выбранного депозита. Здесь может отображаться следующая информация:

- Название банка
- БИК банка
- Корреспондентский счёт банка
- Номер и дата депозитного договора
- Валюта, в которой открыт депозит
- Период выплаты процентов
- Срок действия договора (в днях)
- Период пополнения депозита
- Количество будущих пролонгаций
- Дата последней пролонгации
- Режим конверсии (для мультивалютных депозитов)
- Дата последней выплаты процентов
- Дата окончания действия договора

#### <span id="page-24-0"></span>8.1.2. Кредиты

В разделе «Кредиты» отображается список выданных банком кредитов (в том числе и закрытых).

По нажатию на один из кредитов откроется окно с информацией по данному кредиту. В верхней части окна отображаются сумма и дата следующего платежа. Ниже может отображаться следующая информация:

Просроченная задолженность.

- Процентная ставка.
- Сумма задолженности с учётом всех начислений.

• Сумма основного долга.

• Сумма начисленных процентов.

Нажмите «График платежей» внизу окна с информацией по кредиту, чтобы просмотреть даты и суммы плановых платежей.

Нажмите «Информация о кредите» внизу окна с информацией по кредиту, чтобы перейти на страницу с условиями выбранного кредита. Здесь может отображаться следующая информация:

Условия кредитного договора

- Назначение кредита.
- Дата открытия.
- Дата планового закрытия.
- Сумма кредита.
- Процентная ставка (годовых).
- Счёт для погашения.

Расшифровка основной задолженности

- Сумма задолженности с учётом всех начислений.
- Сумма основного долга.
- Сумма начисленных процентов.
- Сумма просроченного основного долга.
- Сумма просроченных процентов.
- Проценты за текущий период начислений.

Расшифровка текущей задолженности

- Сумма текущей задолженности на дату следующего планового платежа.
- Дата планового платежа.
- Сумма просроченного основного долга.
- Сумма просроченных процентов.

<span id="page-25-0"></span>8.1.3. Продукты и услуги

В разделе «Продукты и услуги» вы можете ознакомиться с доступными для подключения услугами и продуктами банка, а также отправить заявления на открытие некоторых из этих продуктов.

Каждая из карточек в разделе представляет собой категорию продуктов/услуг или сам продукт/услугу, по нажатию на которую открывается страница по продукту или услуге, которая может содержать подробную информацию, внешнюю ссылку или возможность создания заявления на подключение (подробнее о «создании заявлений и документов»).

## <span id="page-26-0"></span>8.2. Информация

На вкладке «Информация» вы можете:

- Отправить и получить заявления и документы
- Проверить контрагента на благонадёжность
- Узнать курсы валют
- Найти офисы и банкоматы на карте и узнать часы их работы
- Просмотреть контакты и связаться с банком
- Просмотреть информацию о приложении

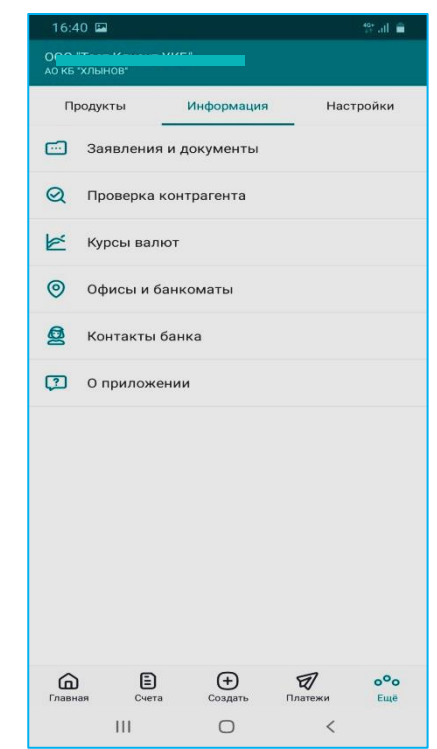

Рисунок 18. Вкладка информация

#### <span id="page-26-1"></span>8.2.1. Заявления и документы

В данном разделе вы можете обмениваться с банком заявлениями и другими неплатёжными документами. Для вашего удобства в нём расположены подразделы, предназначенные для обмена документами одной тематики и определённого формата. Названия и количество подразделов, а также виды документов в них определяются банком.

Напротив подраздела может отображаться счётчик новых непрочитанных документов из банка.

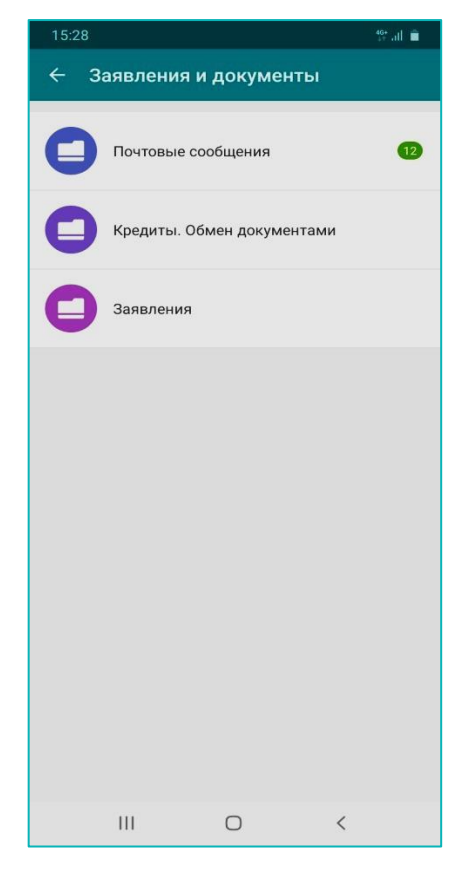

Рисунок 19. Заявления и документы

# <span id="page-27-0"></span>8.2.1.1. Просмотр документов

В каждом подразделе могут быть доступны две вкладки:

• «В банк» - ваши документы. Вкладка отображается при наличии хотя бы одного документа на данной вкладке.

• «Из банка» - документы из банка. Вкладка отображается при наличии хотя бы одного документа из банка.

Если в строке с документом отображается значок и/или , в окне с детальной информацией, соответственно, доступен просмотр исходного/ответных документов и/или доступен для скачивания файл.

# <span id="page-27-1"></span>8.2.1.2. Документы в банк

Созданные вами документы разделены на четыре вкладки:

- «Исполнены»
- «На подпись»
- «Возвращены»
- «Ожидают»

28

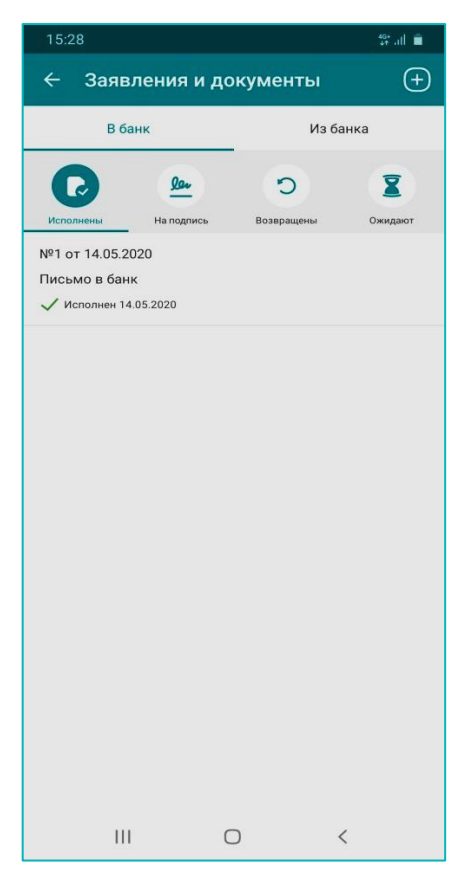

Рисунок 20. Просмотр почтовых сообщений в банк

# <span id="page-28-0"></span>8.2.1.2.1. Исполненные документы

На данной вкладке отображаются документы в состоянии «Исполнен».

По нажатию на документ откроется окно, в котором может содержаться следующая

информация:

• Название, номер и дата создания.

• История состояний документов. По нажатию на блок раскрывается история состояний документа.

- Исходный документ. Нажмите для перехода к просмотру исходного документа.
- Ответные документы. Нажмите для просмотра связанных документов.
- Отправитель
- Получатель
- Остальные поля зависят от типа документа.

Также в окне вам доступны следующие действия:

• «Копировать» – создания нового документа на основе выбранного документа.

Для скрытия окна нажмите значок  $\sim$  или проведите вниз по экрану.

29

<span id="page-29-0"></span>8.2.1.2.2. Ожидающие подписи документы

На данной вкладке отображаются подготовленные и ожидающие подписи документы.

По нажатию на документ откроется окно, в котором может содержаться следующая информация:

• Название, номер и дата создания.

• История состояний документов. По нажатию на блок раскрывается история состояний документа.

• Исходный документ. Нажмите для перехода к просмотру исходного документа.

- Ответные документы. Нажмите для просмотра связанных документов.
- Отправитель
- Получатель
- Остальные поля зависят от типа документа.

Также в окне с детальной информацией вам могут быть доступны следующие действия:

• «Изменить» – изменить данные документа.

• «Копировать» – создания нового документа по текущим реквизитам.

• «Отправить» – отправить документ в банк, если для его отправки требуется только одна подпись.

• «Удалить» – удалить документ.

Для скрытия окна нажмите значок  $\sim$  или проведите вниз по экрану.

#### <span id="page-29-1"></span>8.2.1.2.3. Возвращённые документы

На данной вкладке отображаются возвращённые банком документы.

По нажатию на документ откроется окно, в котором может содержаться следующая информация:

• Название, номер и дата создания.

• История состояний документов. По нажатию на блок раскрывается история состояний документа.

• Исходный документ. Нажмите для перехода к просмотру исходного документа.

- Ответные документы. Нажмите для просмотра связанных документов.
- Отправитель
- Получатель
- Остальные поля зависят от типа документа.

Также в окне с детальной информацией вам могут быть доступны следующие действия:

• «Копировать» – создания нового документа по текущим реквизитам.

Для скрытия окна нажмите значок  $\sim$  или проведите вниз по экрану.

<span id="page-30-0"></span>8.2.1.2.4. Ожидающие документы

На данной вкладке отображаются документы в состоянии «Подписан» (требующие более одной подписи) и «Отправлен в банк».

По нажатию на документ откроется окно, в котором может содержаться следующая информация:

• Название, номер и дата создания.

• История состояний документов. По нажатию на блок раскрывается история состояний документа.

• Исходный документ. Нажмите для перехода к просмотру исходного документа.

• Ответные документы. Нажмите для просмотра связанных документов.

• Отправитель

• Получатель

• Остальные поля зависят от типа документа.

Также в окне с детальной информацией вам могут быть доступны следующие действия:

• «Копировать» – создания нового документа по текущим реквизитам.

Для скрытия окна нажмите значок  $\sim$  или проведите вниз по экрану.

<span id="page-30-1"></span>8.2.1.3. Документы из банка

На данной вкладке отображаются полученные из банка документы.

По нажатию на документ откроется окно, в котором может содержаться следующая информация:

• Название, номер и дата создания.

• История состояний документов. По нажатию на блок раскрывается история состояний документа.

• Исходный документ. Нажмите для перехода к просмотру исходного документа.

• Ответные документы. Нажмите для просмотра связанных документов.

• Отправитель

• Получатель

• Остальные поля зависят от типа документа.

Также в окне с детальной информацией вам могут быть доступны следующие действия:

• «Ответить» – создания ответного документа.

Для скрытия окна нажмите значок  $\sim$  или проведите вниз по экрану.

<span id="page-31-0"></span>8.2.1.4. Создание документов

Если в подразделе вы можете создать документы, вам будет доступен значок  $\boxed{\Theta}$ . По нажатию вам будет отображён список доступных для создания документов.

1. Выберите документ из списка.

2. Откроется страница с формой документа. Поля на форме зависят от типа документа.

3. Для отправки сообщения в банк нажмите «Отправить». Чтобы сохранить документ для последующего редактирования и отправки, нажмите «Сохранить». Документ будет доступен на вкладке «В банк» → «На подпись» в состоянии «Подготовлен».

Для отправки ранее сохранённого сообщения выберите его на вкладке «В банк» → «На подпись» и нажмите «Отправить».

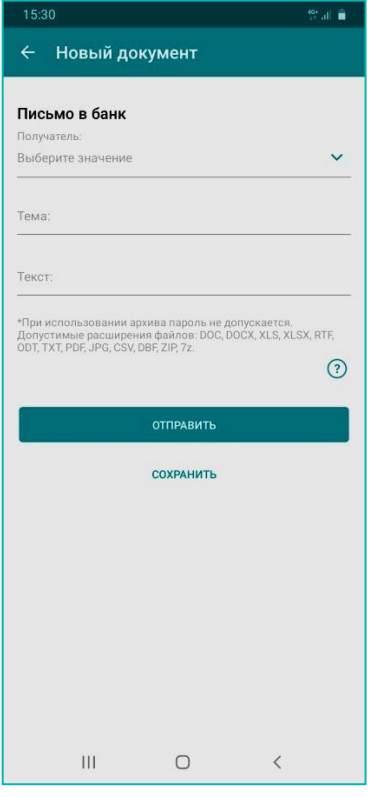

Рисунок 21. Создание нового письма в банк

# <span id="page-32-0"></span>8.2.1.5. Копирование, редактирование и удаление документов Копирование доступно для документов в следующих состояниях:

- Исполнен
- Подготовлен
- Возвращён
- Отправлен в банк

Редактирование доступно для документов в состоянии «Подготовлен».

Удаление доступно для документов в состоянии «Подготовлен».

#### <span id="page-32-1"></span>8.2.2. Проверка контрагентов

В данном разделе вы можете проверить контрагентов на благонадёжность с помощью сервиса «Контур.Фокус», введя его ИНН. Проверка также осуществляется автоматически при заполнении поля «ИНН» вручную на формах некоторых платёжных поручений.

Результаты анализа формируются в экспресс-отчёт («светофор»). Категории степени надёжности контрагента обозначаются соответствующими цветами. С расширенной информацией о контрагенте можно ознакомиться нажав на кнопку «Смотреть полный отчёт» (при этом откроется выбранный по умолчанию браузер).

#### <span id="page-32-2"></span>8.2.3. Курсы валют

В разделе «Курсы валют» отображается информация о состоянии курсов валют ЦБ и банка.

#### <span id="page-32-3"></span>8.2.4. Офисы и банкоматы

В разделе «Офисы и банкоматы» вы можете:

- Найти ближайшие отделения банка и банкоматы на карте относительно вашего расположения или просмотреть все отделения и банкоматы в виде списка.
	- Просмотреть расписание офисов и банкоматов.
	- Воспользоваться поиском или фильтром.

#### <span id="page-32-4"></span>8.2.5. Контакты банка

В разделе «Контакты банка» вы можете:

• Просмотреть контактную информацию службы поддержки банка. Нажмите на номер телефона для совершения звонка.

• Отправить сообщение в банк по нажатию кнопки «Обратиться в банк» (при этом откроется выбранное по умолчанию приложение для отправки электронной почты). При отправке сообщения в банк электронный адрес банка будет заполнен автоматически. В поле «Тема» будут указаны ФИО отправителя, название организации и ИНН организации.

• Инициировать чат с сотрудником банка и просмотреть историю сообщений чата.

#### <span id="page-33-0"></span>8.2.6. О приложении

На странице «О приложении» распложена информация о версии Приложения, разработчике, а также указаны ссылки на официальные сайты и юридическую информацию.

#### <span id="page-33-1"></span>8.3. Настройки

На вкладке «Настройки» вы можете:

- Задать код доступа (Задать вход по отпечатку)
- Выйти из мобильного приложения

#### <span id="page-33-2"></span>8.3.1. Вход по коду доступа

В разделе «Задать код доступа» вы можете настроить короткий 4-значный цифровой код для входа в Приложение. Для этого перейдите в раздел и введите код два раза.

Ни при каких обстоятельствах не сообщайте код доступа никому и не записывайте его на бумаге или в мобильном устройстве.

Не назначайте в качестве кода PIN банковской карты, год вашего рождения или простые цифровые последовательности, например, 1234, 0000, 1111 и т.п.

Обратите внимание, что код доступа связан с конкретным мобильным устройством, поэтому при входе в систему с другого мобильного устройства требуется повторная установка кода доступа.

Независимо от того, установлен ли короткий код, вам доступен вход в Приложение по логину и паролю, однако в таком случае заданный ранее код будет сброшен.

После установки кода доступа вы также можете включить вход по отпечатку пальца сразу или позднее в разделе «Задать вход по отпечатку».

## <span id="page-33-3"></span>8.3.2. Вход по отпечатку пальца

Возможность задать отпечаток пальца доступна только после задания кода доступа. Обратите внимание, что данная функциональность доступна только на устройствах, которые поддерживают сканирование отпечатка пальца.

В разделе «Задать вход по отпечатку» вы можете настроить вход в Приложение по отпечатку пальца. Раздел доступен только если вы задали код доступа для входа в Приложение. Для этого перейдите в раздел, введите 4-значный цифровой код для входа в Приложение, и приложите палец к сканеру отпечатков пальцев.

Вы можете отключить вход по отпечатку пальца нажав «Отключить вход по отпечатку».

## **9. Лимиты на операции**

<span id="page-34-0"></span>Для предотвращения мошеннических действий и обеспечения дополнительной безопасности ваших средств действует система суточных лимитов для операций, совершенных из Приложения.

Лимиты распространяются на все платежи по счетам организации, не зависят от выполняющего их сотрудника и рассчитываются за календарные сутки по часовому поясу МСК (GMT+3). Платежи и переводы будущей датой учитываются в дату исполнения платежа.

Если по вашему платежу превышена сумма лимита, попробуйте использовать другой канал совершения платежа, например, выполнить операцию в интернет-банк, войдя с помощью Сертификата. Чтобы узнать или изменить сумму лимита, обратитесь в банк.

# **10.Рекомендации по безопасности**

<span id="page-34-1"></span>При использовании мобильного приложения Хлынов Бизнес рекомендуется:

• Производить установку Приложения только из авторизованного магазина приложений Google Play или App Stor.

• Установить код доступа на ваше мобильное устройство.

• Установить и своевременно обновлять лицензионные антивирусные программы на вашем мобильном устройстве.

• Всегда совершать выход из Приложения с помощью пункта меню «Выйти» после окончания работы.

• Не хранить логин и пароль для доступа, а также код доступа в Приложение на своём мобильном устройстве или в общедоступном месте, не записывать его на бумагу.

• Ни при каких обстоятельствах не сообщать никому (в том числе работникам банка, родственникам и друзьям) логин, пароль и код доступа в Приложение.

• Никогда не отвечать на электронные письма, входящие звонки, SMS-сообщения, письменные/устные обращения, в которых запрашиваются коды доступа, разовые пароли, персональная конфиденциальная информация.

• В случае утери мобильного устройства или в случае обнаружения подозрительных действий, совершенных от вашего имени в Сервисе, незамедлительно смените логин и пароль, а также обратитесь в банк.